# **EVALUATION-BOARD** for eDIP-series

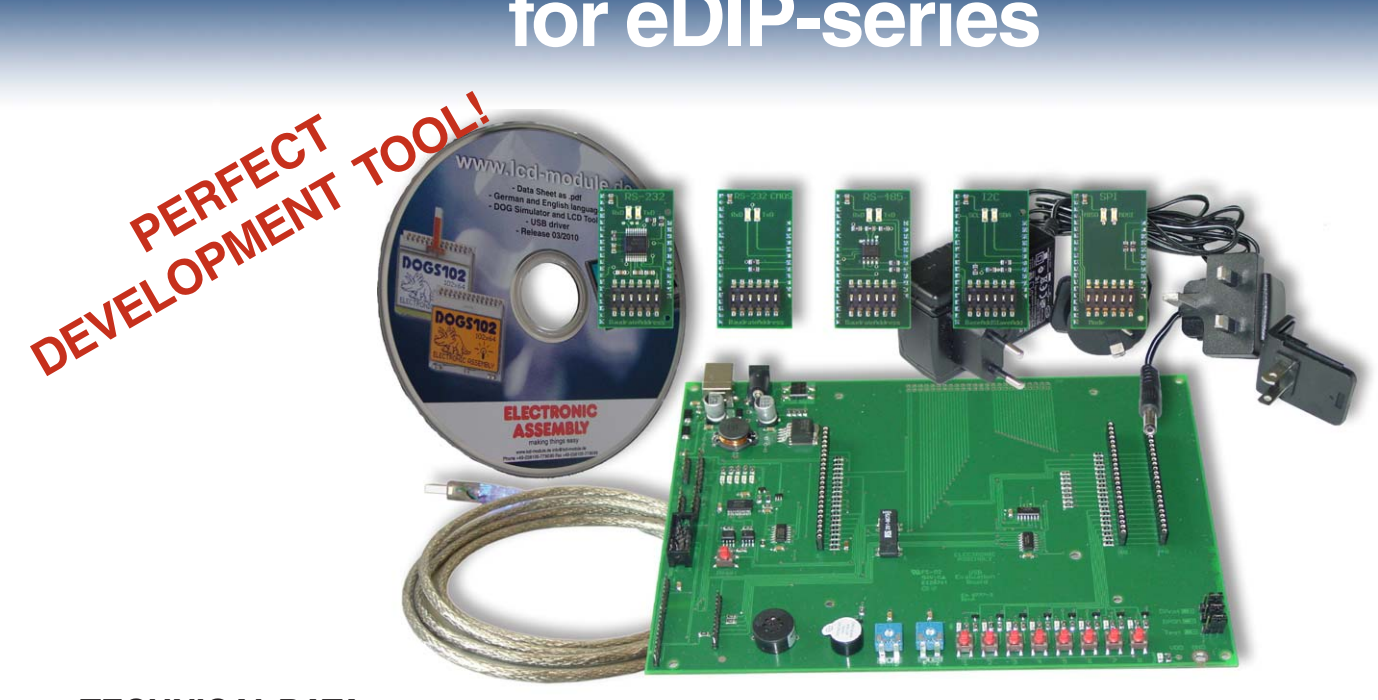

\* "MICROCONTROLLER" RS-232 (CMOS-LEVEL)

## **TECHNICAL DATA**

- \* EVALUATION BOARD DESIGNED FOR SHORTEST DEVELOPMENT TIME
- \* USB-INTERFACE TO CONNECT DIRECTLY YOUR PC: NO EXTRA SUPPLY NEEDED
- \* BUTTONS. LEDS AND POTENTIOMETERS TO INTERFACE IN- AND OUTPUTS OF THE **DISPLAYS**
- \* LEDS TO SHOW DATA TRAFFIC
- \* WIDE VOLTAGE RANGE +3.3V..+5V
- \* INCL. USB-CABLE
- \* BEEPER AS FEEDBACK FOR TOUCH
- \* OPTIONAL ADAPTER BOARD EA 9777-2PE EXPANDS TO ALL INTERFACES:
	- \* "REAL" RS-232
	- \* RS-485
	- \* I<sup>2</sup>C (CMOS-LEVEL)
- **ORDERING CODES**

## **STARTERKITS**

INCLUDES: Display incl. Touch + EA 9777-3USB + EA 9777-2PE + DVD + USB-Cable

- EA eDIP320B-8LWTP (320x240 dots, blue/white negative)
- \* EA eDIP320J-8LWTP (320x240 dots, black/white positive)

\* SPI (CMOS-LEVEL)

- \* EA eDIPTFT70-ATP (800x480 dots, 16-Bit color)
- EA eDIPTFT57-ATP (640x480 dots, 16-Bit color)

## **SPARE PARTS**

EVALUATION BOARD FOR USB (WIN2000/XP/VISTA/7 32+64 bit) PORT-EXPANSION (RS-232, I2C, SPI, RS485) FOR EA 9777-2USB MOUNTING FLAP FOR EA eDIPTFT70 (2PCS. REQUIRED)

**FA X9777-3USB EA X9777-2PE EA CARREDIPTFT04** 

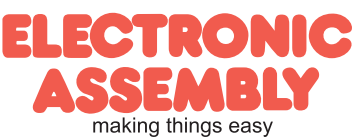

**Issue 01.2019** 

**EA EVALeDIP320B EA EVALeDIP320J** 

**EA EVALeDIPTFT70** 

**FA EVALeDIPTET57** 

INCLUDES: Display incl. Touch + EA 9777-3USB + EA 9777-2PE + AC adaptor + DVD + USB-Cable

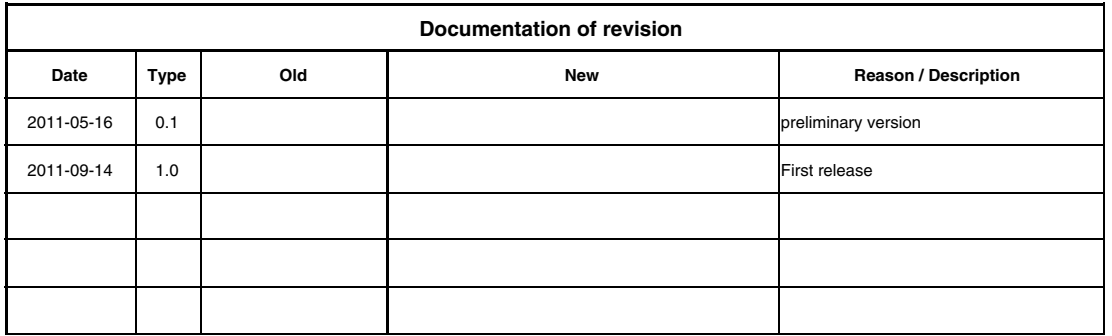

## **CONTENT**

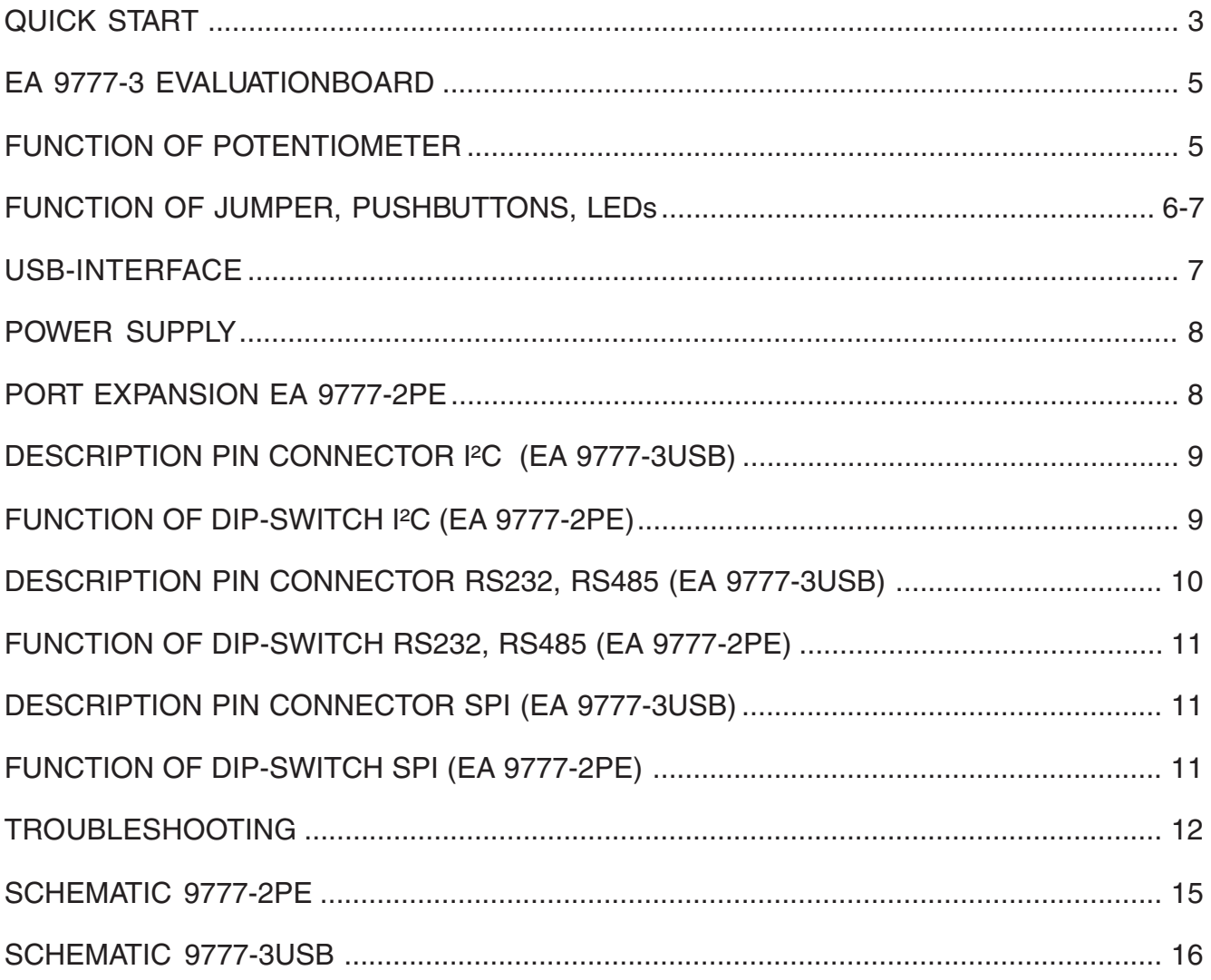

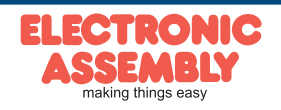

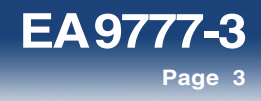

FA

E em

**E** and E and

 $\mathcal{R}$ 

## **QUICK START** 1.) Installation

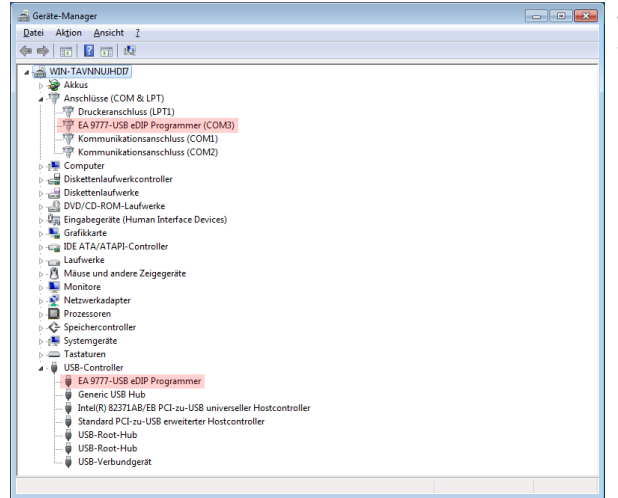

The evaluation board is conntected to a free USB-Port of the PC with the delivered USB-cable

Windows detects the new hardware. Drivers for all supported different Windowsversions are

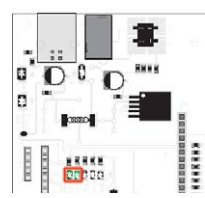

found on the CD in the folder: d:\drivers: After successfully installing the driver, both

green LEDs (left and right) will shine. . The EVAL-Boards of the both TFT-displays

 $\mathbb{H}$  (EA EVALeDIPTFT57 EVALeDIPTFT70) do need an external power supply. The supplied AC-adaptor has to be plugged in. Once the EVAL-Board is powered the green LED at the  $\bullet$   $\bullet$ bottom right is lit.

The next step is installing the EA KIT-editor and compiler of eDIP-Series.

The setupfile

"setup LCD-Tools Portable" is found in the root-directory of the CD. Please follow the instructions of the installer.

## 2.) First-time operation of display

Mount your eDIP on the evaluation board. Make sure that it is mounted correctly, pin 1 is placed in the lower left corner.

## 3.) Compile and flash the display

Run EA KIT-Editor and choose a project. To open a project, please go to the context menu: "File->open" and select a file (\*.kmc). During installation of KIT-Editor some examples are installed, please find them under: <your drive>:\LCD Tools\Data\eDIP - intelligent graphic

displays\eDIP???\How to use\. Please make sure to use the right folder, suitable **the distribution of the substant of the substant of the substant of the substant of the substant of the substant of the substant of the substant of the substant of the substant** for your module. Please choose a subject you are interested in and open one of the project files.

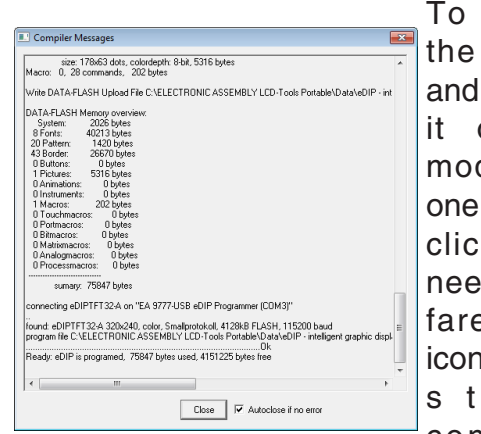

compile project and download it onto the module only one additional click is needed. The farest right icon 'compile' starts compilation

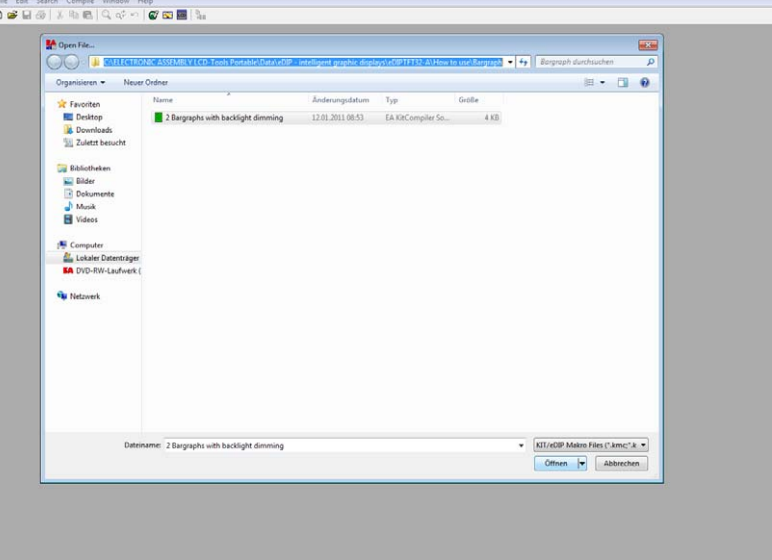

and downloads the successfully compiled project automatically to the display.

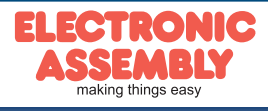

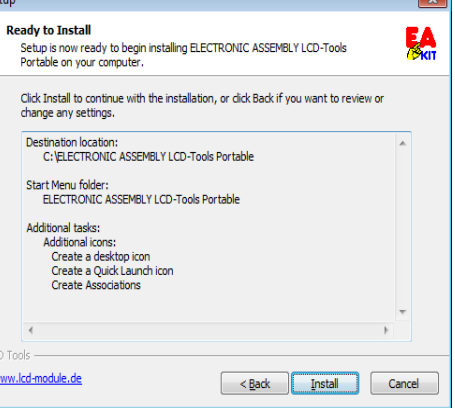

**EA9777-3** 

Page 4

**ELECTRONIC ASSEMBLY reserves** the right to change specifications without prior notice. Printing and typographical errors reserved.

#### 4.) Useful tool "EA LCD Terminal"

After starting the terminal (from EA KIT-editor: the second icon from the right) a dialog is shown with all present serial interfaces.

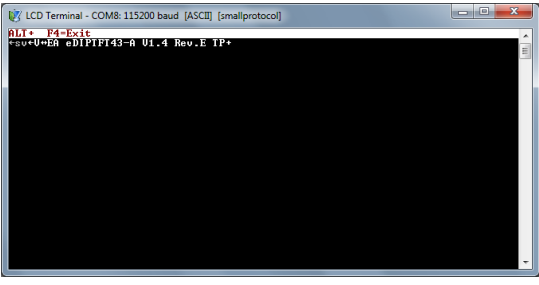

and commands with the display.

#### Please choose the one "x: eDIP labeled with Programmer (COMx)". The Evaluation board has the baudrate 115200. Please activate the Small-Protocol (Shift+F8) to exchange data

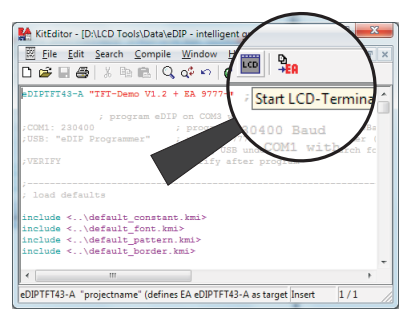

## 5.) Useful tool "EA BitmapEdit"

The EA BitmapEdit is a simple image processing program. It's designed to use with

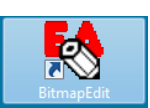

**IV** 

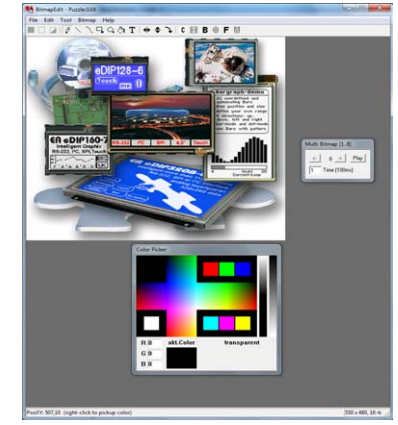

the eDIP-Series, it can save and load all formats (e.g. \*.g16, \*.BH7) of EA eDIP-Series.

In addition, you can create elementary animations, by dragging the single pictures onto the editor.

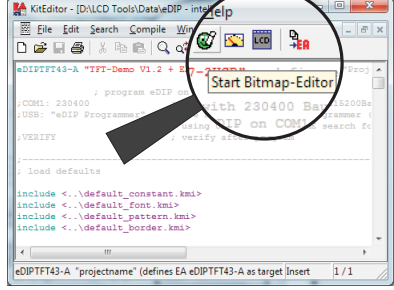

## 6.) Useful tool "EA Instrument Editor"

The EA eDIPTFT-Series is able to show analogue pointer instruments. To create

those instruments you have to use this editor.

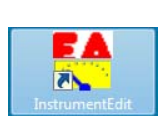

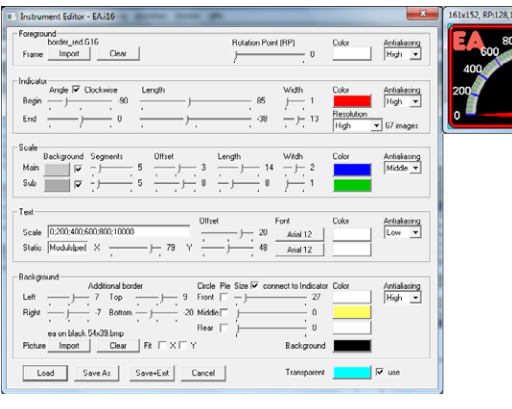

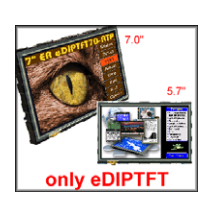

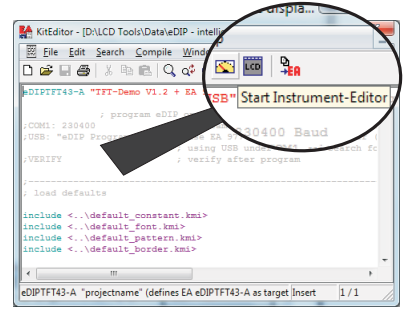

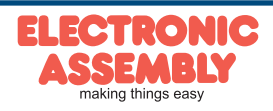

**ELECTRONIC ASSEMBLY reserves** the right to change specifications without prior notice. Printing and typographical errors reserved.

**EA 9777-3USB EVALUATIONBOARD** 

External power **AC-Adaptor USB** J8 **Driver** T. **USB** B 7779 Ø .<br>قيا D EA eDIPTFT70-A **BRANCHESESSES** EA eDIPTFT57-A Ē EA eDIP320-8 **PARTICULAR DESCRIPTION** 1888 **RS232 OOO Toppe CMOS** RS485 **RS232**  $\boldsymbol{\lceil} \bullet \rceil$ Resetbutton .<br>Jumper: Disable Power On Macro<br>Jumper: Testmode Щ E oto OSS OSSOS SOS SOS SOS SOS SOS East **Diam** do  $|\mathbf{o}|$  $\overline{\bullet}$  $|\mathbf{o}|$ Õ  $\overline{\bullet}$  $\overline{\bullet}$  $|\bullet|$  $28$ Aeasure points: EA 9777-2PE power **GND ED: Output 1** Potentiometer: v<sub>DD</sub> Analogue input 1-2 **I** dan 。<br>白 **Buttons: Input 1-8** 

The Evaluation board provides a variety of features, starting with LEDs to indicate data-transfer, ending with potentiometers to use the analogue inputs of EA eDIPTFTs.

The lands J8 are directly connected with the corresponding pin of the eDIP. If you remove the ORresistors the periphery is completly disconnected. Please refer to the schematic on the last page. Note: Not all functions of the Evaluation board are supported by every display of the eDIP-series.

## **FUNCTION OF POTENTIOMETER**

Both potentiometers are connected to the anolgue inputs of the eDIPTFTs. They set the voltage of AIN1 and AIN2 between GND and VDD.

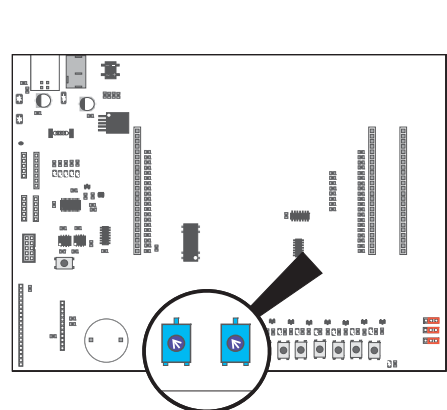

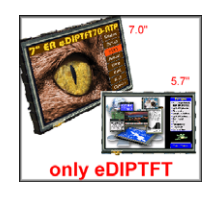

EA9777-3

Page 5

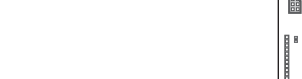

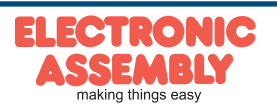

Page 6

**EA9777-3** 

**ELECTRONIC ASSEMBLY reserves** the right to change specifications without prior notice. Printing and typographical errors reserved.

## **FUNCTION OF JUMPERS**

- "Disable Power On Macro": If a continuous loop is programmed either in PowerOn-, Reset-, Watchdog- or BrownOut-Macro, the display is no longer adressable. In this case you have to restrain the run of Power-On-Macro. This is done by the jumper: Switch power off, set the jumper to the right (DPOM to GND). Now you have to repower the module and release the jumper or set it to the left (DPOM is open).
- "Disable Protocol": The small-protocol can be disabled. This might be helpful espacially in the early stage of development. It is strongly recommended to activate the protocol in series, to monitor datatransfer. If the jumper is set to the left, the protocol is deactivated (DPROT to GND). If the jumper is set to the right or left open, the protocol is activated (DPROT open). You have to reset the module if you want to change the protocol-mode.
- "Testmode": Each eDIP includes a testmode, which can be activated with the help of a jumper: Set the jumper to the left (TEST to GND) and a test screen will be displayed. If you want to change to normal operation you have to release the jumper or set it to the

right (TEST open) and reset the module.

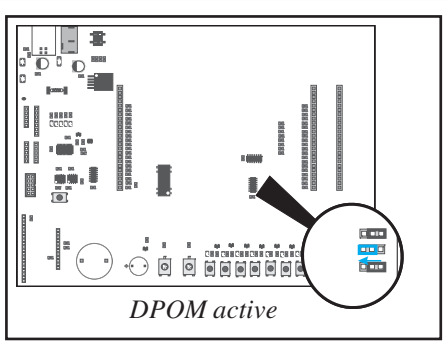

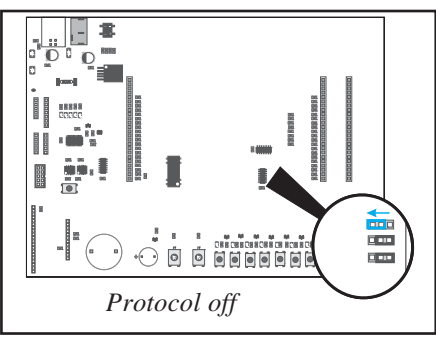

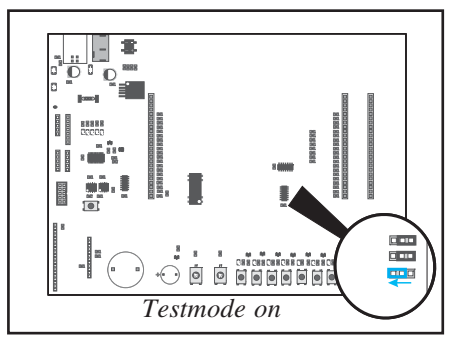

## **FUNCTION OF LEDS**

- "USB-Power" (green): This LED indicates a connected USB-cable.
- "VDD power" (green): This LED indicates the Evaluation board to be power-supplied
- "USB-TxD" (red): This LED indicates data is transferd to the eDIP.
- "USB-RxD" (green): This LED indicates data is send by the eDIP.
- "SBUF" (orange): This LED glows if data is present in the sendbuffer of the display (SBUF low).

- "Output 1-8" (green): These LEDs are directly connected to the outputs of the eDIPTFT. They are lit if the output of eDIPTFT is set to high. The EA eDIP320-8 has no outputs, so this function is

not available.

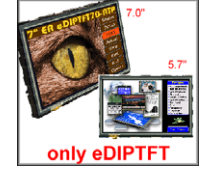

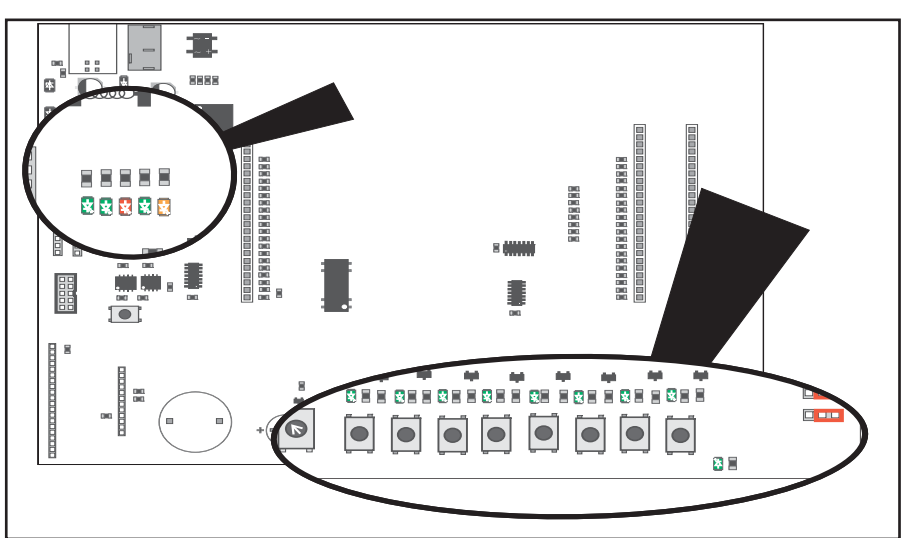

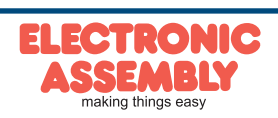

**ELECTRONIC ASSEMBLY reserves** the right to change specifications without prior notice. Printing and typographical errors reserved.

## **FUNCTION OF PUSHBUTTONS**

- "Resetbutton": As long as you push this button the EA eDIP is in Reset mode (RESET to GND). After release of button PowerOnMacro is run.
- "Input 1-8": These 8 buttons are directly connected to the inputs of the EA eDIPTFTs. If you push a

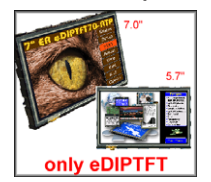

button the corresponding input is grounded. Please refer to the schematic on the last page of this datasheet.

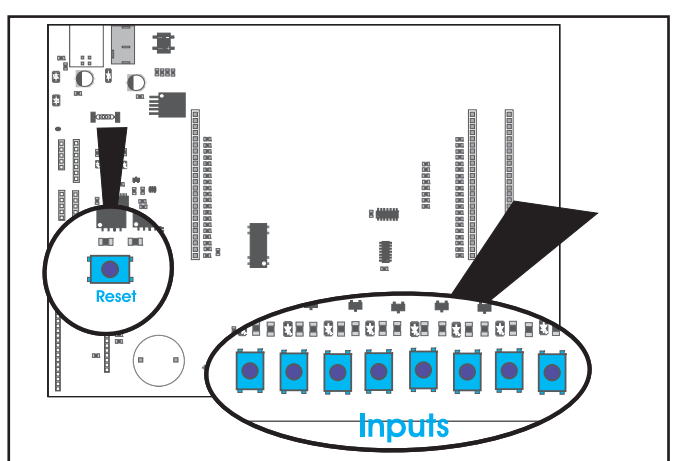

EA9777-3

Page 7

#### **USB-INTERFACE**

The Evaluation board is connected to a free USB-port of your PC using the supplied USB-cable. The USB-Interface is located at the upper left corner of the Evalation

board.

If you connect the USB-cable, the LED "USB-Power" (green) is on. If the driver for Windows is installed correctly the LED "USB" driver" is also lit.

The scope of delivery includes a CD on which you can find the drivers for the board under "d:\Driver\. These drivers are designed for Windows 2000, XP, Vista, 7. To install the drivers please follow the instructions of your operating system.

## (EXTERNAL) POWERSUPPLY

The EVAL-board has a 2.1 mm power socket for external supply. The supply range is between 12V to 28VAC.

External supply is optional if you are using the starterkit EA EVLAeDIP320, i.e. normally power over USB is used.

Both of the starterkits of EA eDIPTFT-series need external supply, an AC-adapter is included with your delivery.

The supply source is selcted by a solder bridge, which is preset correctly.

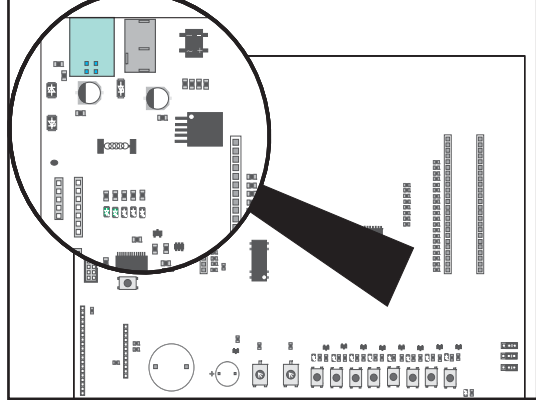

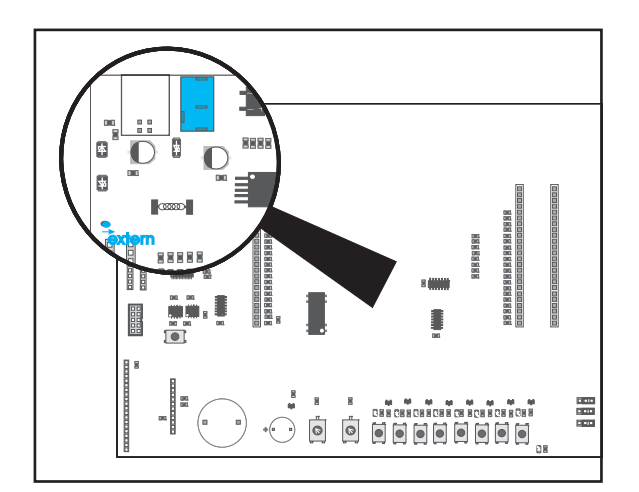

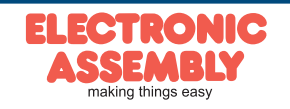

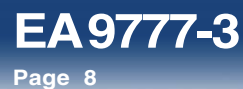

#### PIN CONNECTORS OF THE BOARD IN CONNECTION WITH INTERFACE EXPANTION

The pin coennectors, you can see on the board EA 9777-3USB provide the repective interfaces.

Attention: The following description of pin connectors are only operable if the optional available adapter board EA9777-2PE is mounted.

#### PORT EXPANSION EA 9777-2PE (included in EA EVALXXX)

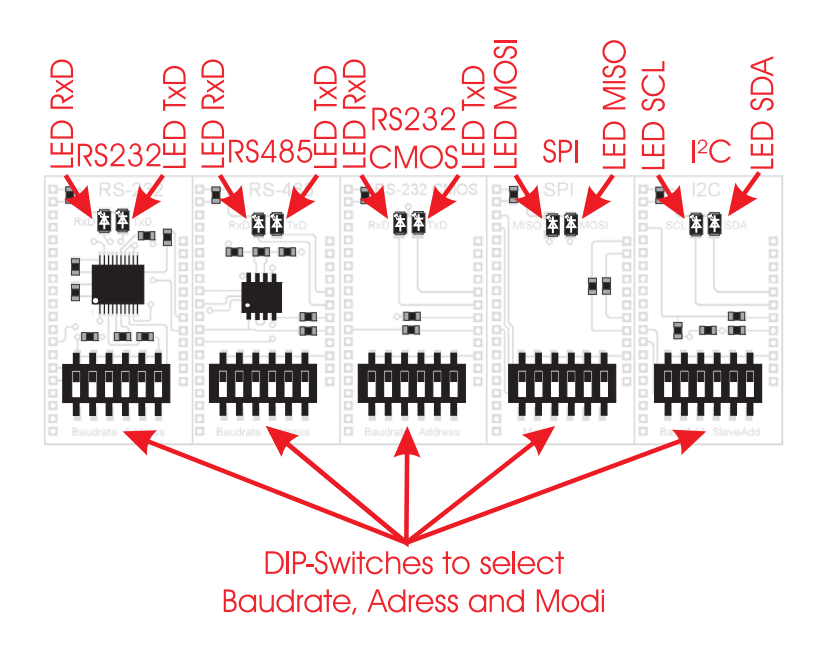

The optional adapter board EA 9777-2PE expands the Evaluation board with important interfaces: "real" RS232, RS232 CMOS, RS485, SPI and I<sup>2</sup>C.

The board consists of 5 individual adapter boards, which have to be carefully broken asunder the perforation.

Each adapter board has two LEDs two indicate data transfer. In addition there is a DIP-Switch. The adapters intermit the USB connection between Evaluation board and PC and configures the eDIP for the desired interface. Please make sure to reset the display every time you change the interfaces. To reuse the USB connection again, you have to removethe adapter board and reset the display.

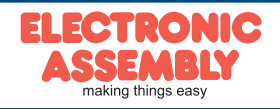

#### $P_{\rm C}$ Pin connector EA 9777-3USB

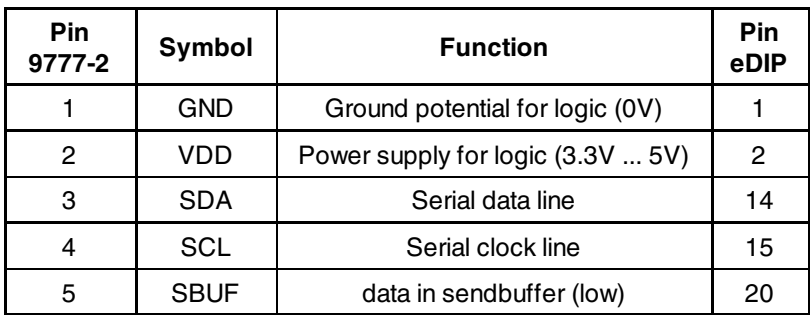

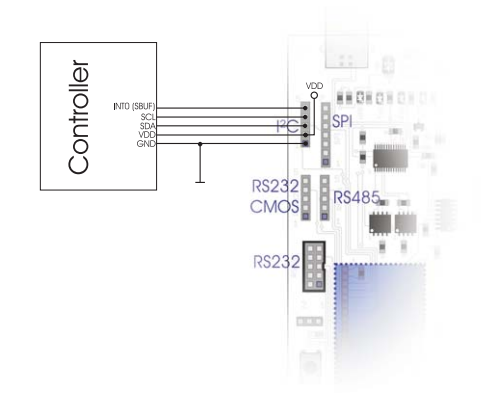

 $\overline{\phantom{a}}$ 

## DIP-Switch setting: I<sup>2</sup>C (EA 9777-2PE)

The DIP-Switch settings can be found in the table depending on the desired mode. The first three switches change the base adress, the last three the slave adress of the eDIP.

For further information on the interface and data transfer please refer to the respective data sheet of the eDIP.

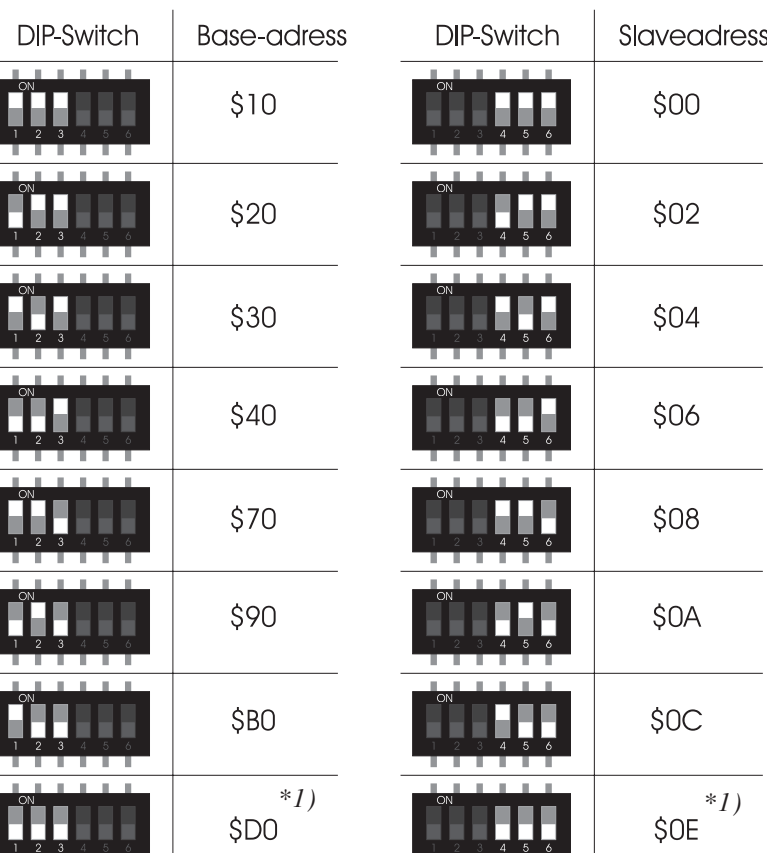

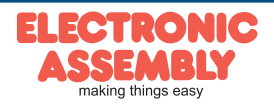

**EA9777-3** 

EA9777-3 Page 10

ELECTRONIC ASSEMBLY reserves the right to change specifications without prior notice. Printing and<br>typographical errors reserved.

## RS232 +/-12V

Pin connector EA 9777-3USB

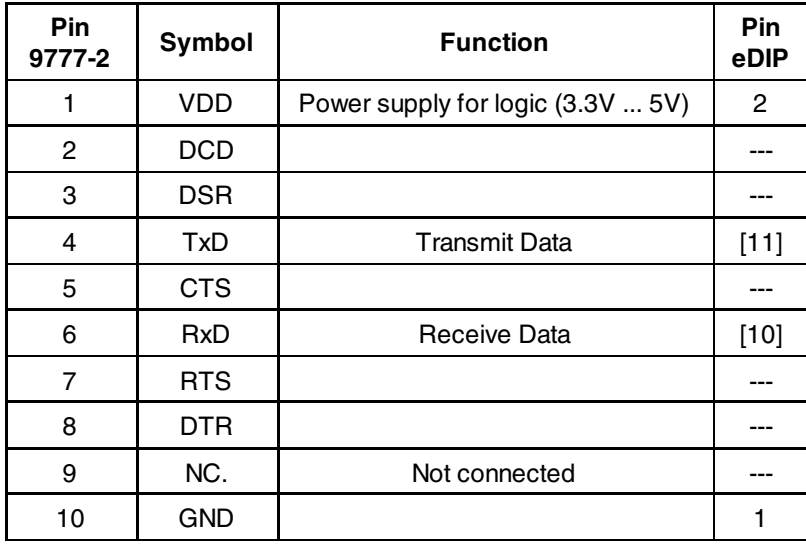

#### **RS232 CMOS**

Pin connector EA 9777-3USB

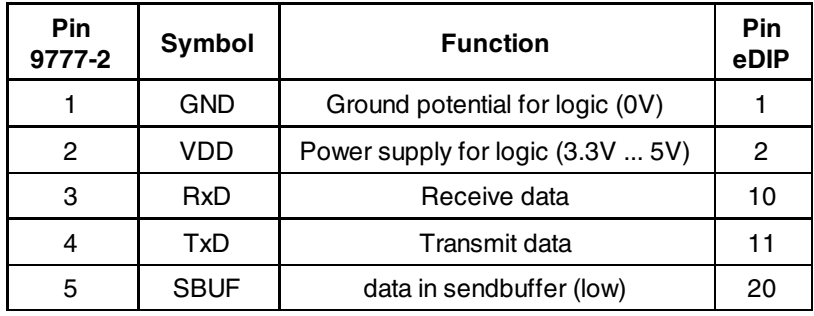

#### **RS485**

Pin connector EA 9777-3USB

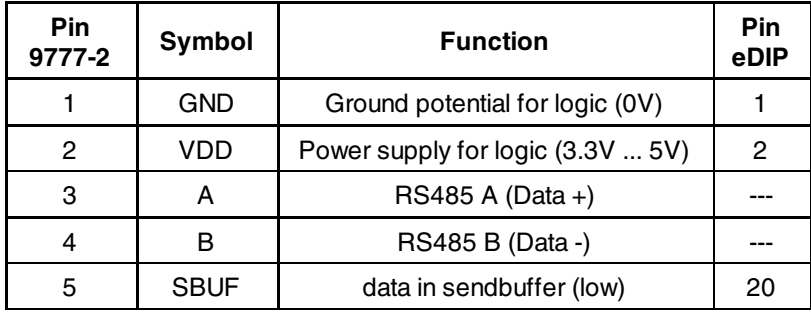

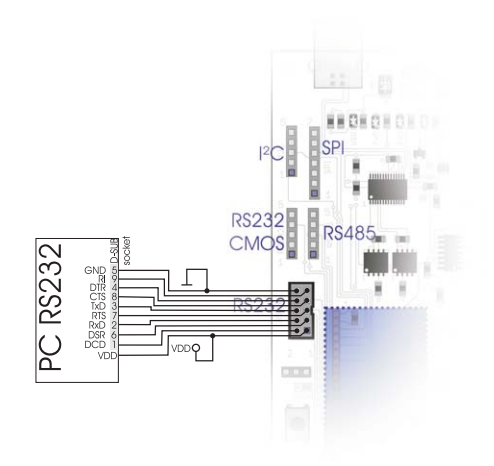

#### Note:

There is a interface cable available under ordering code EA KV24-9B. It allows a direct connection to a PC. The length of the cable is 1.5m.

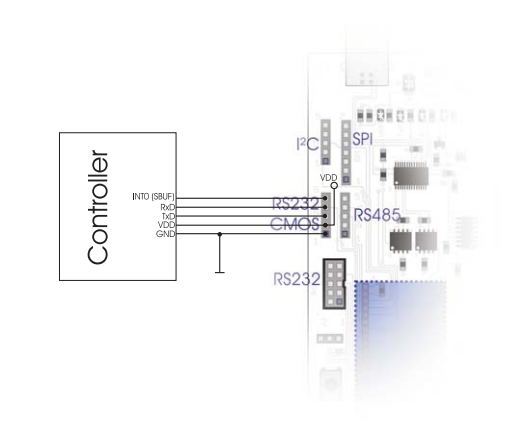

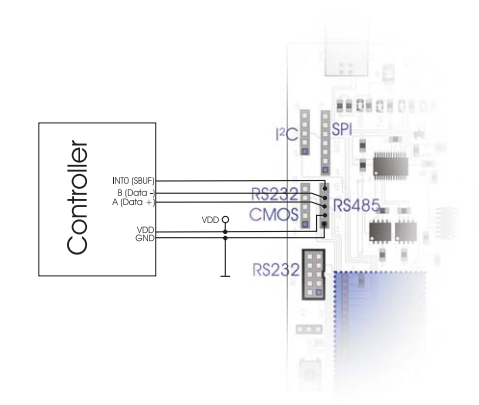

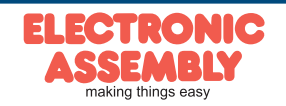

**CMOS (EA 9777-2PE)** 

data sheet of the eDIP.

eDIP.

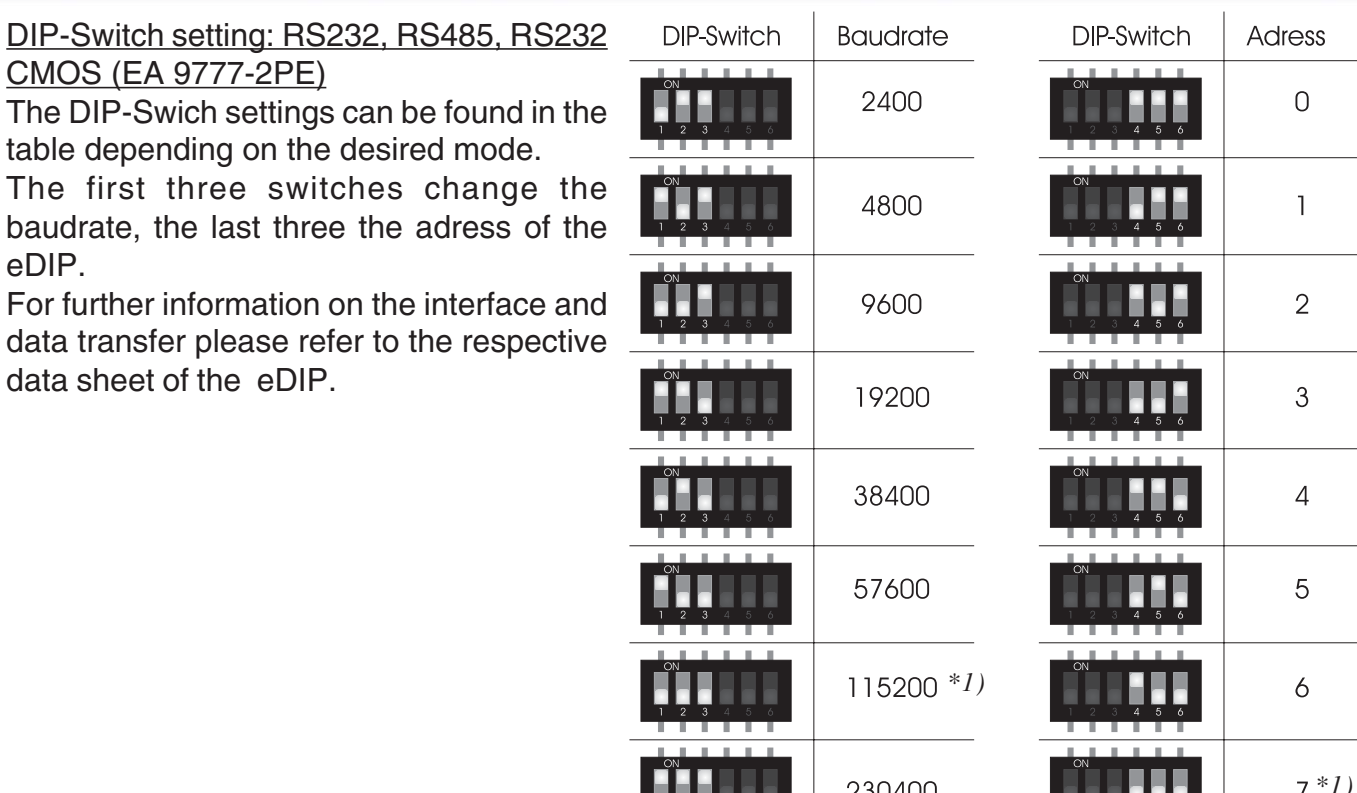

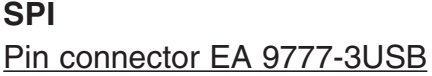

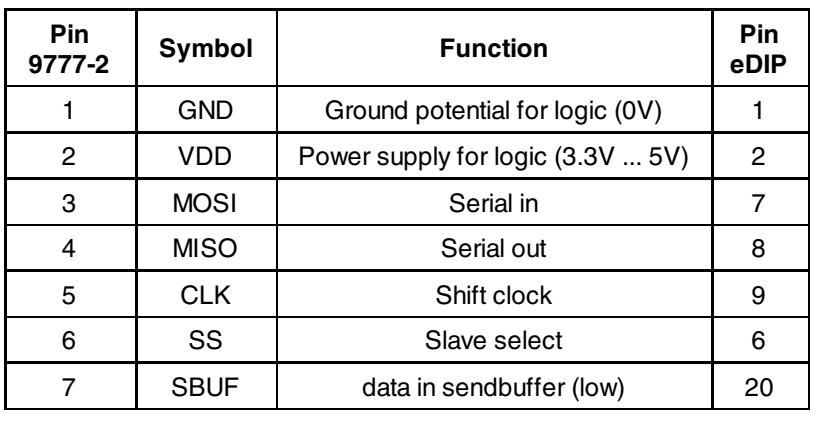

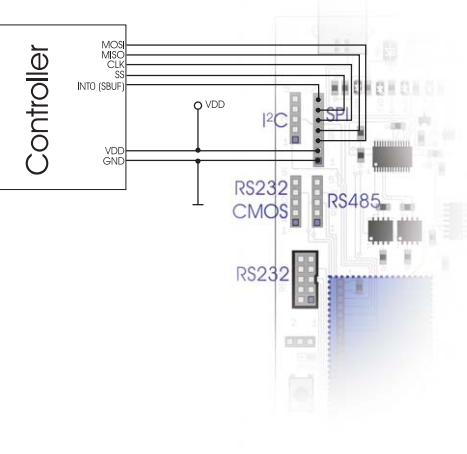

## DIP-Switch setting: SPI-Interface (EA 9777-2PE)

The DIP-Swich settings can be found in the table depending on the desired mode.

DIP-Swicht 2 and 3 are connected to CPHA and CPOL. Data order is acuated by the first switch. For further information on the interface and data transfer please refer to the respective data sheet of the eDIP.

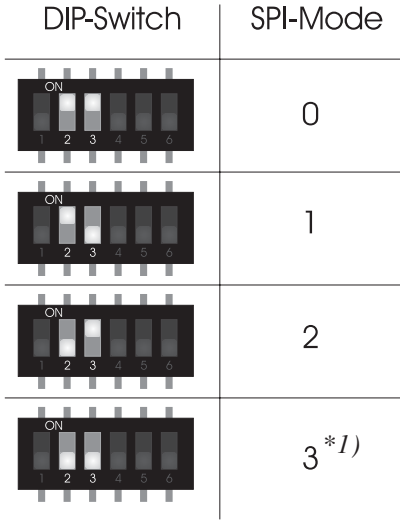

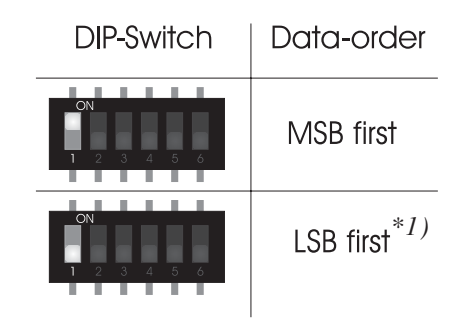

\*1):Default setting

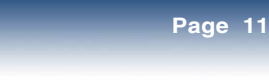

**EA9777-3** 

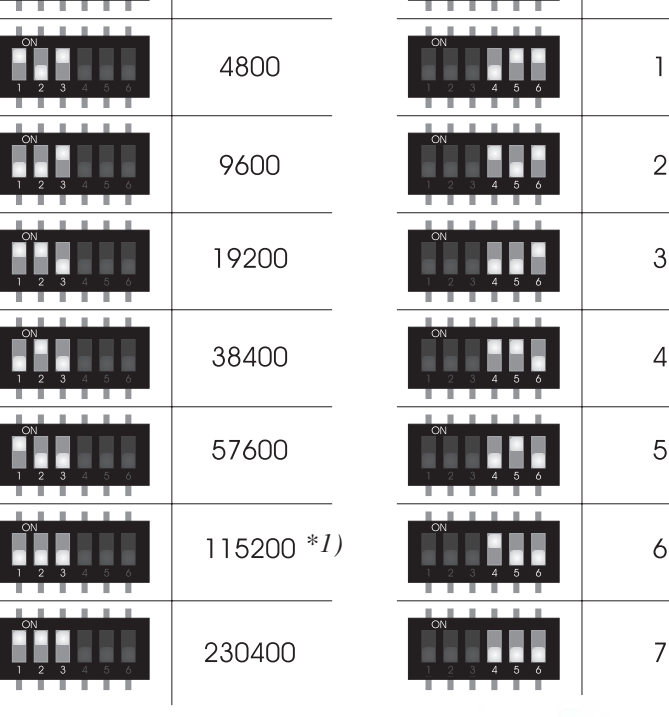

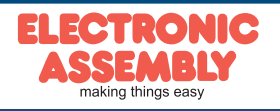

## **TROUBLESHOOTING**

#### - Display not flashing:

Please check the power supply. The LED (Power-LED), placed on the lower right corner has to glow green. If you supply with USB the solder bridge "Select power" must be positioned on the left and the driver for Windows must be installed. If you supply externally, please set the solder bridge to the right.

#### - No connection to USB:

Check the installation of the USB-driver, with the help of device manager of Windows. In addition make sure, that no board of the Port-Expansion (EA 9777-2PE) adaptors are mounted. Please reset the display after removing the adaptor-board.

#### - No connectin to  $RS232 (+/-12V)$ :

Please check if you have installed the adaptor-board of Interface Expansion EA 9777-2PE correctly and reset the display. Also check the wiring of RS232 between your PC and the board EA 9777-3USB. There is a interface cable available under ordering code EA KV24-9B. It allows a direct connection to a PC. The length of the cable is 1.5m. If there is still a problem, please have a look on the DIP-Switches, which set the baudrate and adress. It's recommended to use the defaults. Further information you will find on pages 10 and 11.

#### - No connection to RS232 (CMOS):

Please check if you have installed the adaptor-board of Interface Expansion EA 9777-2PE correctly and reset the display. Also check the wiring of RS232 between your controller and the board EA 9777-3USB. If there is still a problem, please have a look on the DIP-Switches. which set the baudrate and adress. It's recommended to use the defaults. Further information can be found on pages 10 and 11.

#### - No connection to RS485 (CMOS):

Please check if you have installed the adaptor-board of Interface Expansion EA 9777-2PE correctly and reset the display. Also check the wiring of RS485 between your controller, the other stations and the board EA 9777-3USB. If there is still a problem, please have a look on the DIP-Switches, which set the baudrate and adress. It's recommended to use the defaults. Further information can be found on pages 10 and 11.

#### - No connection to SPI:

Please check if you have installed the adaptor-board of Interface Expansion EA 9777-2PE correctly and reset the display. Also check the wiring of SPI between your controller, the other stations and the board EA 9777-3USB. If there is still a problem, please have a look on the DIP-Switches, which set the baudrate and adress. It's recommanded to use the defaults. Further information can be found on page 11.

#### - No connection to I<sup>2</sup>C:

Please check if you have installed the adaptor-board of Interface Expansion EA 9777-2PE correctly and reset the display. Also check the wiring of I<sup>2</sup>C between your controller, the other stations and the board EA 9777-3USB. If there is still a problem, please have a look on the DIP-Switches, which set the baudrate and adress, It's recommended to use the defaults. Further information can be found on page 11.

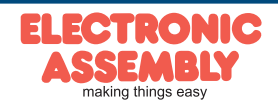

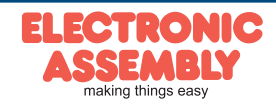

ELECTRONIC ASSEMBLY reserves the right to change specifications without prior notice. Printing and<br>typographical errors reserved.

## **NOTES**

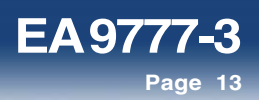

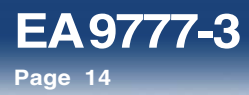

**NOTES** 

ELECTRONIC ASSEMBLY reserves the right to change specifications<br>without prior notice. Printing and<br>typographical errors reserved.

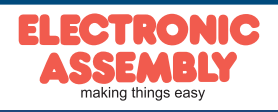

ELECTRONIC ASSEMBLY reserves the right to change specifications without prior notice. Printing and typographical errors reserved.

#### **SCHEMATIC 9777-2PE**

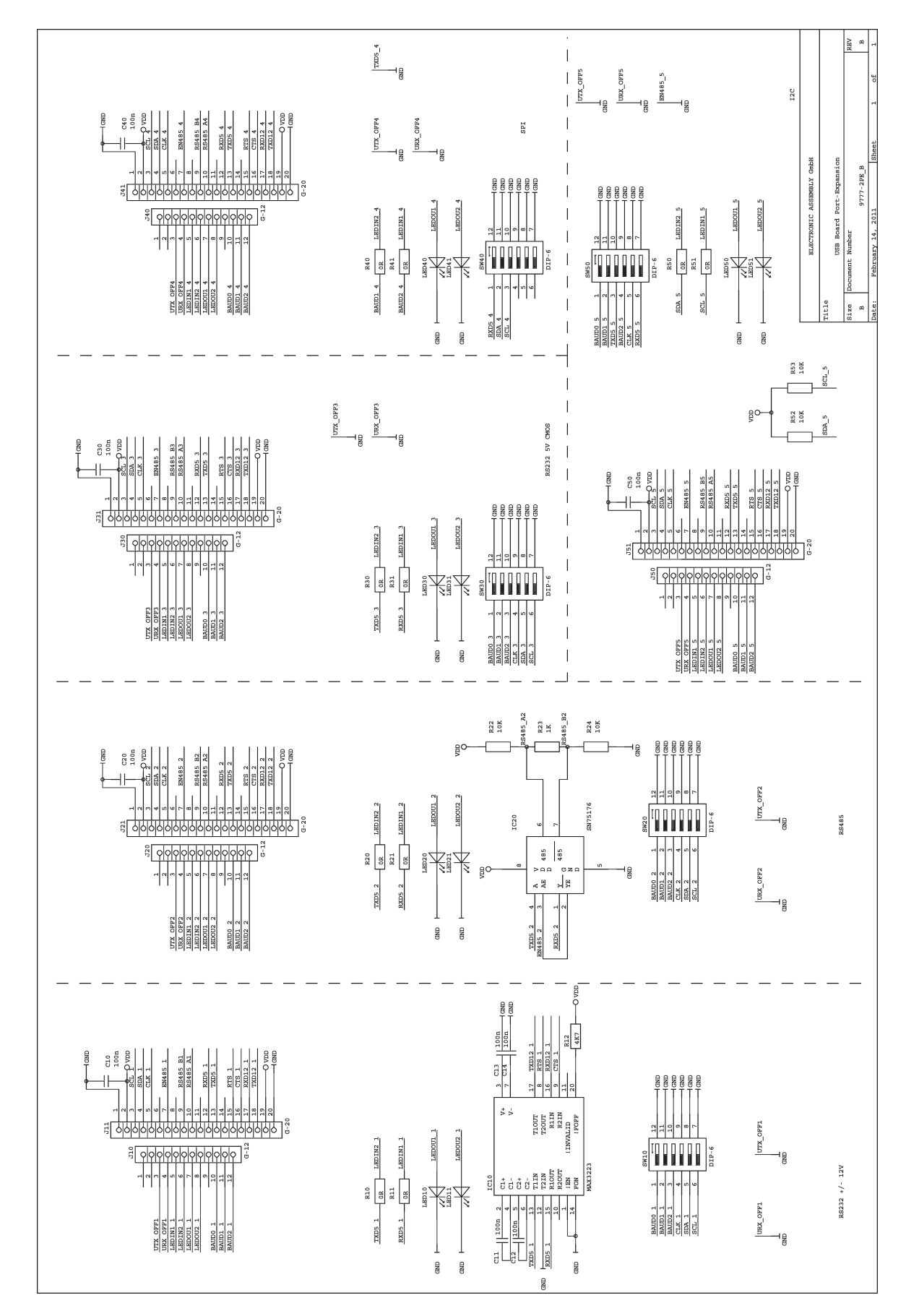

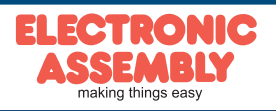

**EA9777-3** Page 16

ELECTRONIC ASSEMBLY reserves the right to change specifications without prior notice. Printing and<br>typographical errors reserved.

#### **SCHEMATIC 9777-3USB**

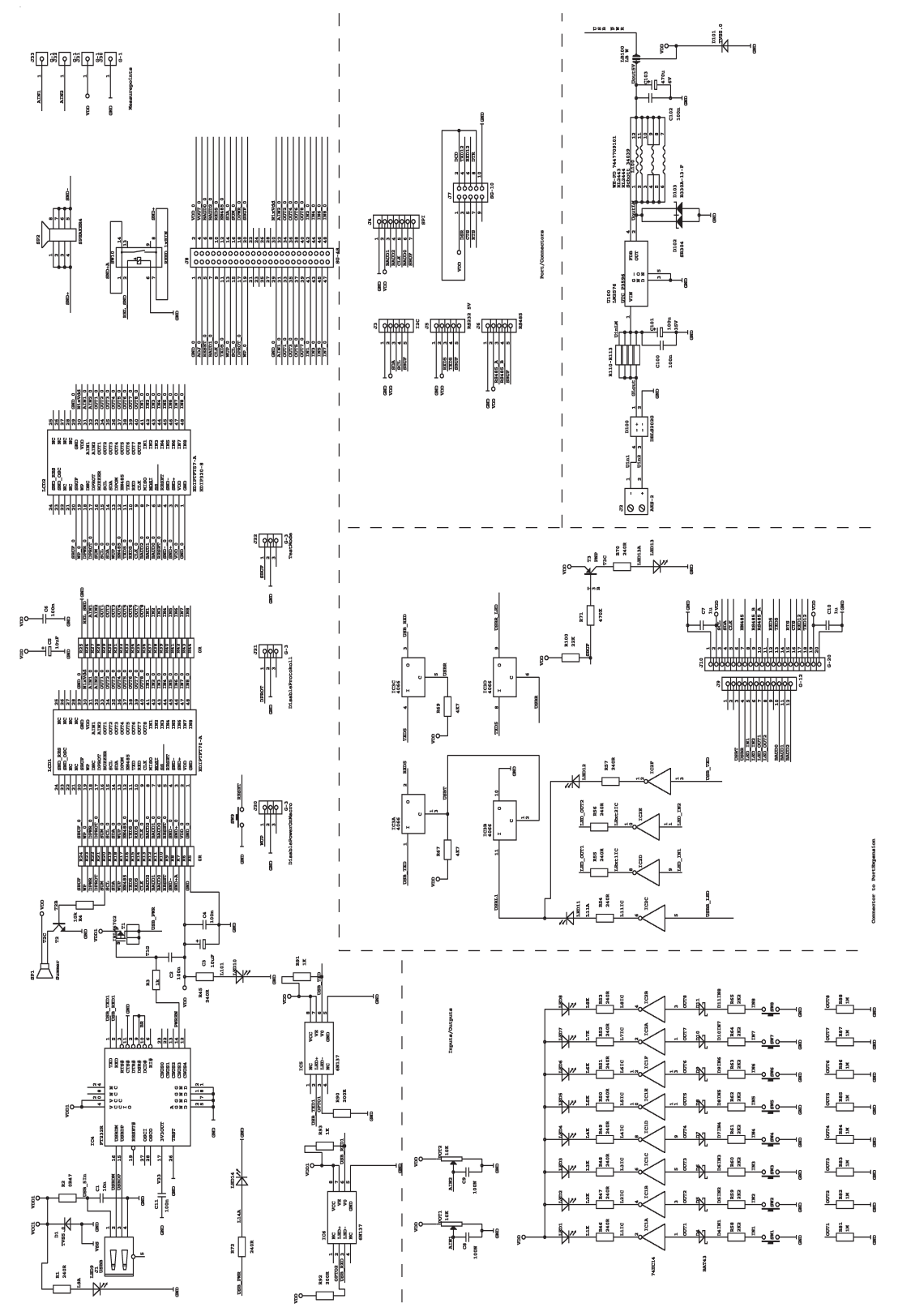

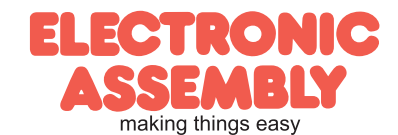

## **X-ON Electronics**

Largest Supplier of Electrical and Electronic Components

*Click to view similar products for* [Development Boards & Kits - Other Processors](https://www.x-on.com.au/category/embedded-solutions/engineering-tools/embedded-development-tools/embedded-processor-development-kits/development-boards-kits-other-processors) *category:*

*Click to view products by* [ELECTRONIC ASSEMBLY](https://www.x-on.com.au/manufacturer/electronicassembly) *manufacturer:* 

Other Similar products are found below :

KIT AURIX TC233LP TRB [EVB-MEC1418MECC](https://www.x-on.com.au/mpn/microchip/evbmec1418mecc) [SPC56XVTOP-M](https://www.x-on.com.au/mpn/stmicroelectronics/spc56xvtopm) [ADZS-BF506F-EZLITE](https://www.x-on.com.au/mpn/analogdevices/adzsbf506fezlite) [ADZS-SADA2-BRD](https://www.x-on.com.au/mpn/analogdevices/adzssada2brd) [20-101-1252](https://www.x-on.com.au/mpn/digiinternational/201011252) [T1023RDB-PC](https://www.x-on.com.au/mpn/nxp/t1023rdbpc) [20-101-1267](https://www.x-on.com.au/mpn/rabbitsemiconductor/201011267) [T1042D4RDB-PA](https://www.x-on.com.au/mpn/nxp/t1042d4rdbpa) [ML610Q174 REFERENCE BOARD](https://www.x-on.com.au/mpn/rohm/ml610q174referenceboard) [MPC574XG-MB](https://www.x-on.com.au/mpn/nxp/mpc574xgmb) [BSC9132QDS](https://www.x-on.com.au/mpn/nxp/bsc9132qds) [C29XPCIE-RDB](https://www.x-on.com.au/mpn/nxp/c29xpcierdb) [KIT\\_TC1793\\_SK](https://www.x-on.com.au/mpn/infineon/kit_tc1793_sk) [CC-ACC-18M433](https://www.x-on.com.au/mpn/digiinternational/ccacc18m433) [P1010RDB-PB](https://www.x-on.com.au/mpn/nxp/p1010rdbpb) [P1020RDB-PD](https://www.x-on.com.au/mpn/nxp/p1020rdbpd) [P2020COME-DS-PB](https://www.x-on.com.au/mpn/nxp/p2020comedspb) [STM8S/32-D/RAIS](https://www.x-on.com.au/mpn/stmicroelectronics/stm8s32drais) [T4240RDB-PB](https://www.x-on.com.au/mpn/nxp/t4240rdbpb) [TRK-USB-](https://www.x-on.com.au/mpn/freescale/trkusbmpc5604b)[MPC5604B](https://www.x-on.com.au/mpn/freescale/trkusbmpc5604b) [TWR-56F8200](https://www.x-on.com.au/mpn/nxp/twr56f8200) [CY3674](https://www.x-on.com.au/mpn/cypress/cy3674) [SPC58XXADPT176S](https://www.x-on.com.au/mpn/stmicroelectronics/spc58xxadpt176s) [MAX1464EVKIT](https://www.x-on.com.au/mpn/maxim/max1464evkit) [TRK-MPC5606B](https://www.x-on.com.au/mpn/freescale/trkmpc5606b) [RTE510Y470TGB00000R](https://www.x-on.com.au/mpn/renesas/rte510y470tgb00000r) [STM8128-](https://www.x-on.com.au/mpn/stmicroelectronics/stm8128mckit_1) [MCKIT](https://www.x-on.com.au/mpn/stmicroelectronics/stm8128mckit_1) [MAXQ622-KIT#](https://www.x-on.com.au/mpn/maxim/maxq622kit) [YRPBRL78G11](https://www.x-on.com.au/mpn/renesas/yrpbrl78g11) [SPC58EEMU](https://www.x-on.com.au/mpn/stmicroelectronics/spc58eemu) [QB-R5F10JGC-TB](https://www.x-on.com.au/mpn/renesas/qbr5f10jgctb) [YQB-R5F11BLE-TB](https://www.x-on.com.au/mpn/renesas/yqbr5f11bletb) [SPC564A70AVB176](https://www.x-on.com.au/mpn/stmicroelectronics/spc564a70avb176) [RTE5117GC0TGB00000R](https://www.x-on.com.au/mpn/renesas/rte5117gc0tgb00000r) [QB-R5F100LE-TB](https://www.x-on.com.au/mpn/renesas/qbr5f100letb) [YR0K50571MS000BE](https://www.x-on.com.au/mpn/renesas/yr0k50571ms000be) [YQB-R5F1057A-TB](https://www.x-on.com.au/mpn/renesas/yqbr5f1057atb) [QB-R5F104PJ-TB](https://www.x-on.com.au/mpn/renesas/qbr5f104pjtb) [CC-ACC-ETHMX](https://www.x-on.com.au/mpn/digiinternational/ccaccethmx) [LFM34INTPQA](https://www.x-on.com.au/mpn/nxp/lfm34intpqa) [SPC563M64A176S](https://www.x-on.com.au/mpn/stmicroelectronics/spc563m64a176s) [Y-BLDC-SK-RL78F14](https://www.x-on.com.au/mpn/renesas/ybldcskrl78f14) [P1021RDB-PC](https://www.x-on.com.au/mpn/nxp/p1021rdbpc) [SPC58XCADPT176S](https://www.x-on.com.au/mpn/stmicroelectronics/spc58xcadpt176s) [RTE510MPG0TGB00000R](https://www.x-on.com.au/mpn/renesas/rte510mpg0tgb00000r) [YRPBRX71M](https://www.x-on.com.au/mpn/renesas/yrpbrx71m) [LFMAJ04PLT](https://www.x-on.com.au/mpn/nxp/lfmaj04plt) [KITAURIXTC234LPSTRBTOBO1](https://www.x-on.com.au/mpn/infineon/kitaurixtc234lpstrbtobo1) [OV-7604-C7-EVALUATION-BOARD](https://www.x-on.com.au/mpn/microcrystal/ov7604c7evaluationboard)